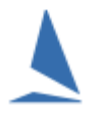

# **Adding Databases to the TopYacht** Registry.

### **Contents**

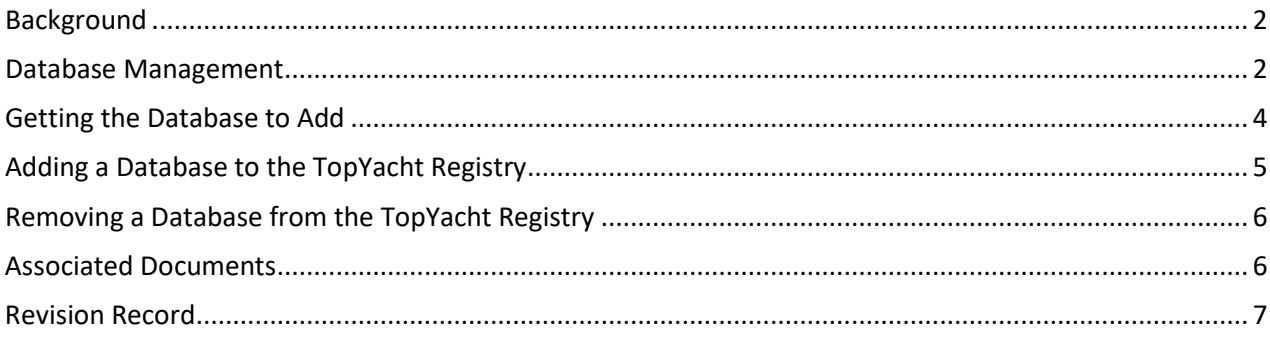

# <span id="page-1-0"></span>Background

The TopYacht registry is a list of logical pointers that enable TopYacht to connect to a specific database.

A typical list of pointers is shown below. Follow the mouse sequence *Admin | Database | Select*

to access the picking list.

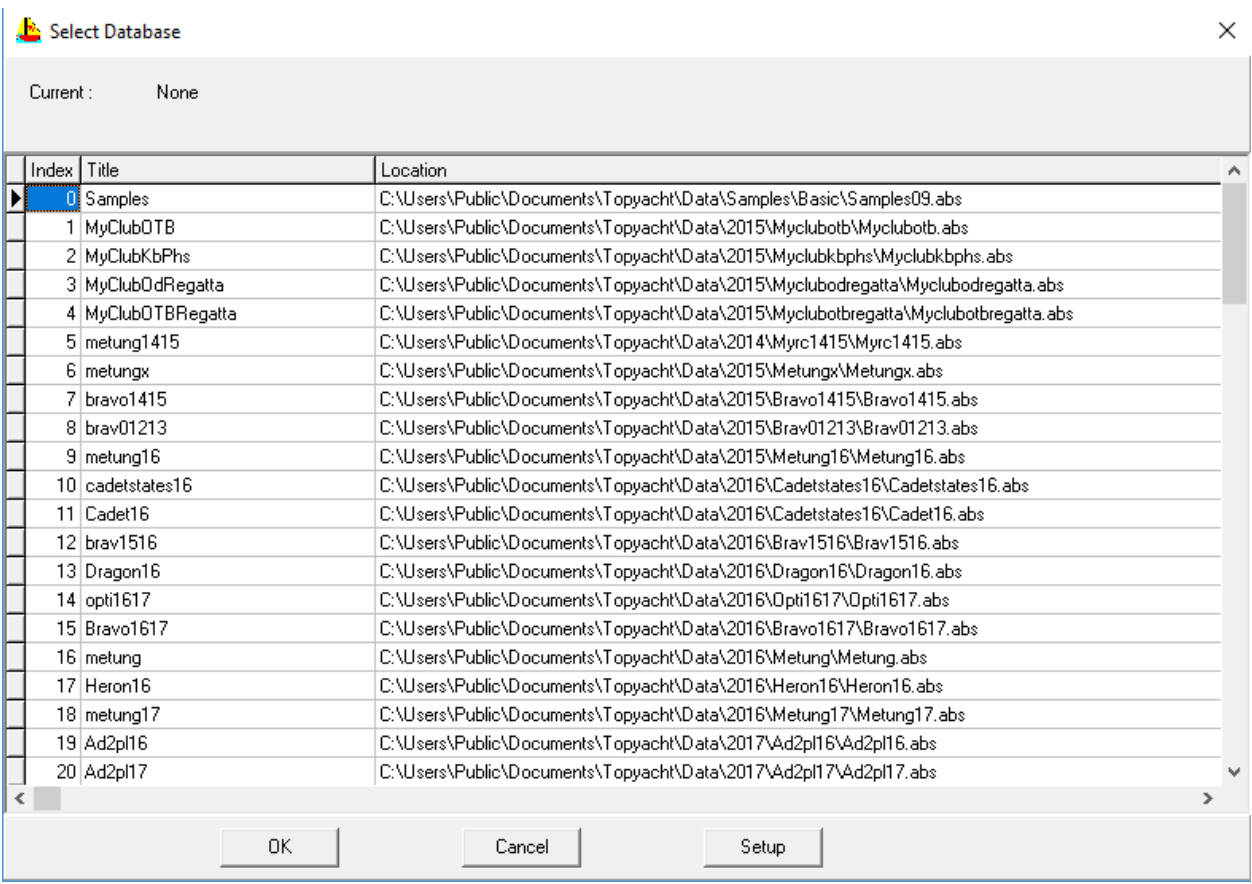

It is important for databases to be in the Public Folder on the host computer, otherwise file access violations generated at a Windows security level, will cause TopYacht to crash.

In addition using TopYacht with the database on a networked remote computer/server will slow the application down making it unusable.

Further, placing the database in shared folders like DropBox will cause TopYacht to crash. It appears that DropBox locks the folder during each synchronisation, temporarily preventing TopYacht from accessing the folder

### <span id="page-1-1"></span>Database Management

TopYacht strongly recommends that a new database be created for each new event or season. Large databases will slow down TopYacht, as well as making maintenance of the database more cumbersome.

For Microsoft Windows 7 (and later)<sup>[1](#page-1-2)</sup> users, newly created TopYacht databases are stored in: C:\Users\Public\Documents\TopYacht\data\xxxx where the folder xxxx is the year. TopYacht will create a new 'year'-folder when the first database for that year is created. Again, this is to simplify management of databases.

A typical folder structure is shown below, with the actual database highlighted. Note that these have a .abs file-name extension.

<span id="page-1-2"></span><sup>&</sup>lt;sup>1</sup> Windows XP users the folder: C:\Documents and Settings\All Users\Documents\TopYacht\data\xxxx 

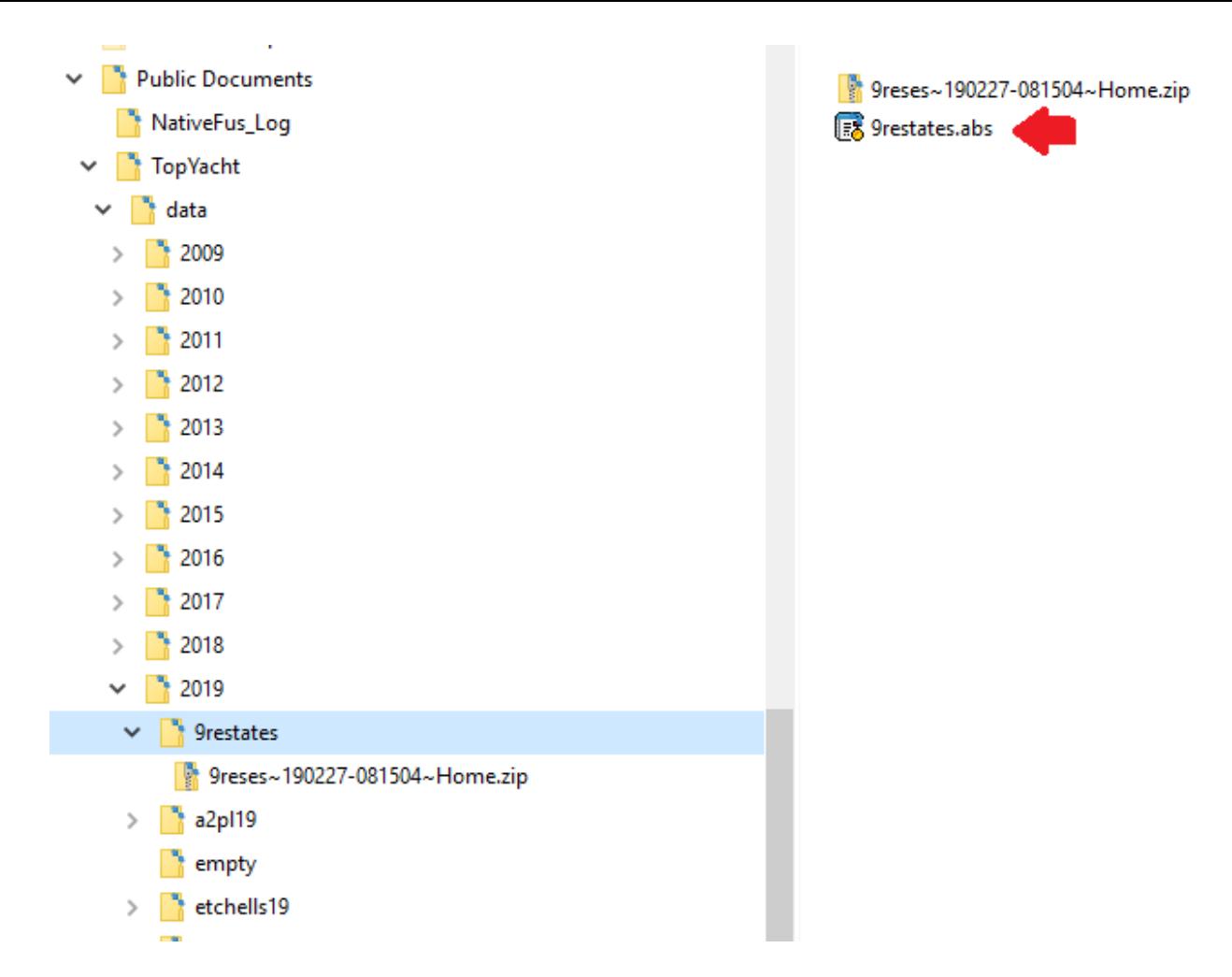

For the migrating of a database from one computer to another, **Option 1** is the simplest process in the next two sections is Option 1 [\(Getting the Database to Add](#page-3-0) and [Adding a Database to the](#page-4-0)  [TopYacht Registry\)](#page-4-0)

# <span id="page-3-0"></span>Getting the Database to Add

### **Option 1:**

- Use the TopYacht Backup utility to create a .zip file (See TopYacht HELP | Backup and Restore). This will create a .zip file of the database on the source computer ready for migration
- $\triangleright$  Copy it to a memory stick. (Use Windows Explorer

#### **Option 2:**

- $\triangleright$  Identify the raw database on the source computer. It will be a .abs file)
- $\triangleright$  Copy it to a memory stick. (Use Windows Explorer

# <span id="page-4-0"></span>Adding a Database to the TopYacht Registry

#### **Option 1:**

If the database is in a .zip format (from a TopYacht backup), then

- Create a New Database (See TopYacht HELP | Create a new database)
- Use the TopYacht Restore utility to restore the .zip file (See TopYacht HELP | Backup and Restore).

#### **Option 2:**

If the database is in a .abs format. (This would be the case if TopYacht is migrated from one computer to another).

- $\triangleright$  With Windows explorer, copy the database from the storage media (it may be a USB memory stick) into the data subfolder (as per above) creating an applicable year folder as necessary.
- Open TopYacht *Admin | Database | Select*  $\triangleright$  Click the  $\frac{\mathsf{Setup}}{\mathsf{Button}}$  button Add Existing Database To List Remove Selected Database From List  $\triangleright$  The following Popup appears: Add Existing Database To List Remove Selected Database From List  $\triangleright$  Select Add Database Database Path or Alias 1/ Select Database's Folder C:\Program Files (x86)\TopYacht10 2/ Double Click Folder to open it 3/ Double Click DB to select it

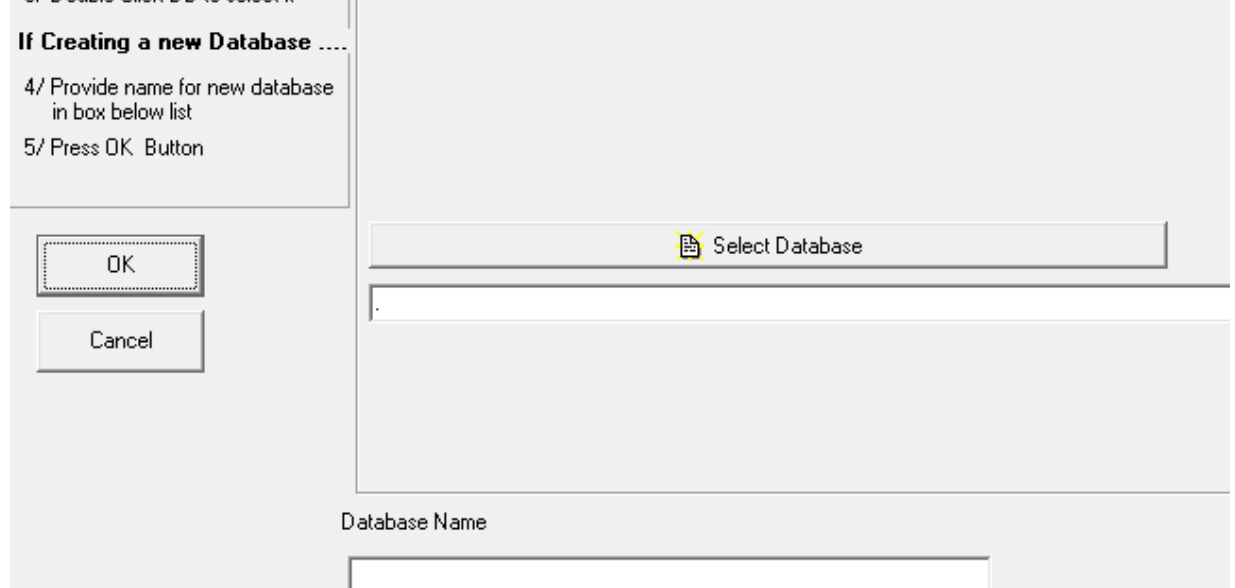

Follow the instructions in the top left-hand box.

# <span id="page-5-0"></span>Removing a Database from the TopYacht Registry

- Open TopYacht
- *Admin | Database | Select*  $\triangleright$  Click the  $\frac{\mathsf{Setup}}{\mathsf{Button}}$  button Add Existing Database To List Remove Selected Database From List  $\triangleright$  The following Popup appears:  $\triangleright$  Select Open TopYacht *Admin | Database | Select* E Click on the index number of the row to be deleted. An arrow  $\mathbb{R}$  will appear in the left hand column  $\triangleright$  Click the  $\frac{\mathsf{Setup}}{\mathsf{Button}}$  button Add Existing Database To List Remove Selected Database From List  $\triangleright$  The following Popup appears: Add Existing Database To List Remove Selected Database From List  $\triangleright$  Select Confirm × Remove database : mhyc19 - C:\Users\Public\Documents\Topyacht\Data\2019\Mhyc19\Mhyc19.abs OK Cancel OK  $\triangleright$  Confirm the deletion by pressing

The entry will be removed from the TopYacht Registry. **It does not remove the database from the folder.** Use Windows explorer for this.

### <span id="page-5-1"></span>Associated Documents

[Moving TopYacht to another computer](https://topyacht.net.au/results/shared/technical/Moving_TopYacht_to_another_computer.pdf)

# <span id="page-6-0"></span>Revision Record

2021-10-11, 2021-05-04, 2021-04-23, 2021-04-22, 2019-12-24.